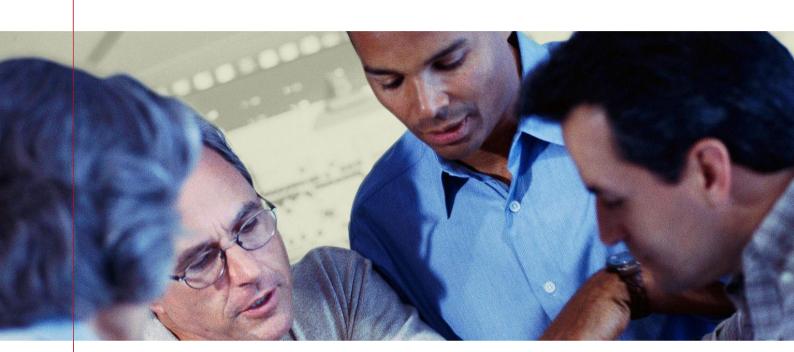

# **URL Helper to Hansen**

**Deployment Document** 

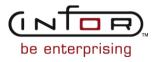

### **Document Details**

| Client          | Infor Internal                                |
|-----------------|-----------------------------------------------|
| Project         | URL Helper to Hansen                          |
| INFOR Reference |                                               |
| Title           | URL Helper to Hansen                          |
| Subtitle        | Deployment Document                           |
| File name       | URL Helper to Hansen Deployment Document.docx |
| Version         | 2.5.5                                         |
| Version Date    | 24/10/2012                                    |

## **Document Authorization**

|                     | Name(s)        | Date       |
|---------------------|----------------|------------|
| Author              | Amarnadh Kotha | 10/08/2010 |
| Reviewed by         |                |            |
| Authorised (INFOR)  |                |            |
| Authorised (Client) |                |            |

# **Document History**

| Version | Date       | Author         | Changes                                                                                                    |  |
|---------|------------|----------------|----------------------------------------------------------------------------------------------------|--|
| 1.0     | 10/08/2010 | Amarnadh Kotha | Initial Document                                                                                                    |  |
| 1.1     | 01/02/2011 | Lance Dourlay  | Merged the installation guide, deployment guide and release note into this one document                                                                                                    |  |
| 1.2     | 03/06/2011 | Brendan Green  | Updated deployment guide following fix in installer for instances where the Hansen 8 database is Oracle.                                                                                                    |  |
| 2.2.0   | 06/06/2011 | Brendan Green  | Fixes to the installer to correctly set the<br>default database instance, and perform tag<br>replacement for the connection string in the<br>Web.config file.<br>Updated the deployment guide.                                  |  |
| 2.3.1   | 07/06/2011 | Brendan Green  | Fixes to the way that the interface<br>interacted with the database connection.<br>Addressed issue where the lack of a trailing<br>'/' for the URL to the Hansen 8 instance<br>would produce a malformed URL on<br>redirection. |  |
| 2.4.0   | 17/08/2011 | Lance Dourlay  | Added support for Pathway Customer Requests                                                                                                    |  |
| 2.5.0   | 08/11/2011 | Murthy         | Added support for Create Asset Group                                                                                                    |  |
| 2.5.1   | 23/11/2011 | Lance Dourlay  | Fixed Issue with String to Date Conversion<br>and changed the look of the<br>CreateAssetGroup page to look like a<br>hansen page                                                                                                |  |
| 2.5.2   | 13/12/2011 | Lance Dourlay  | Added Dekho support to the<br>CreateAssetGroup Page<br>Got the Prev and Next buttons working on<br>the InformationViewer Page                                                                                                   |  |
| 2.5.3   | 16/01/2012 | Lance Dourlay  | Fixed Issue with the single v double click on<br>the grid to launch the infoviewer<br>Added support for Configured Assets                                                                                                    |  |
| 2.5.4   | 18/09/2012 | Vinod Biyani   | Fixed issue with the UNIT ID display                                                                                                    |  |
| •       |            |                | •                                                                                                    |  |

### URL Helper to Hansen Deployment Document.docx Version 2.5.5 24/10/2012

|  | 2.5.5 | 24/10/2012 | Vinod Biyani | Fixed issue with the UNIT ID display for Network Assets |
|--|-------|------------|--------------|---------------------------------------------------------|
|--|-------|------------|--------------|---------------------------------------------------------|

# Table of contents

| T | able c | of contents5       |
|---|--------|--------------------|
| 1 | Int    | roduction7         |
| 2 | Pr     | e-Requisites       |
| 3 | Ins    | stallation9        |
| 4 | Те     | st Calls to Hansen |
| 5 | Po     | st-Installation    |
| 6 | Ste    | eps to Uninstall   |
| 7 | Re     | elease History     |
|   | 7.1    | Release 2.5.5      |
|   | 7.2    | Release 2.5.4      |
|   | 7.3    | Release 2.5.3      |
|   | 7.4    | Release 2.5.2      |
|   | 7.5    | Release 2.5.1      |
|   | 7.6    | Release 2.5.0      |
|   | 7.7    | Release 2.4.0      |
|   | 7.8    | Release 2.3.1      |
|   | 7.9    | Release 2.2.0      |
|   | 7.10   | Release 2.1.0      |
|   | 7.11   | Release 2.0.1      |
|   | 7.12   | Release 2.0.0      |

# Glossary

| Acronym | Name                                                                                        |  |
|---------|---------------------------------------------------------------------------------------------|--|
| Infor   | Infor Global Solutions (Public Sector Group)                                                |  |
| Hansen  | Infor's suite of Hansen Enterprise Asset Management, Billing and Customer Service Solutions |  |
|         |                                                                                             |  |
|         |                                                                                             |  |

### 1 Introduction

The URL Helper to Hansen provides a single URL that is callable from a third party application, to display individual Hansen 8 infoviewers.

# 2 Pre-Requisites

- Hansen 8 installed
- .NET 3.5

### 3 Installation

1. Run the URL Helper To Hansen vX.X.X Setup.exe

Where **X.X.X** represents the version of the URL Helper to Hansen installer, which will be identified in the Release History section

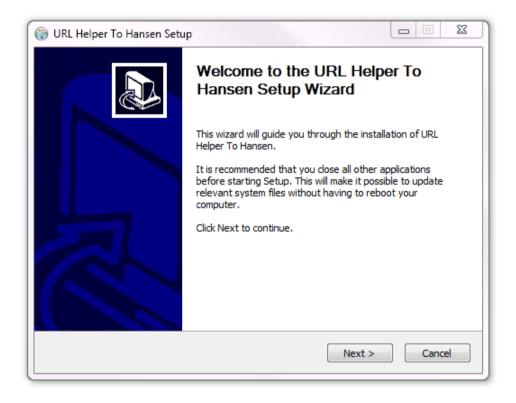

Click 'Next >'

2. Provide the Hansen URL.

| 🌍 Hansen Applicat            | tion details               |        |
|------------------------------|----------------------------|--------|
| URL Helper To<br>Hansen URL. | Hansen                     |        |
| Please provide t             | he Hansen URL              |        |
| Hansen URL                   | http://SERVERNAME/Hansen8/ |        |
| Example: http:               | //localhost/hansen8/       |        |
|                              |                            |        |
|                              |                            |        |
|                              |                            |        |
| Infor Global Solution:       | s < Back Next >            | Cancel |

Click 'Next >'

3. Select the type of database that the Hansen application uses.

| 🎯 Hansen Applicati                     | on Provider Type Settings                  |        |
|----------------------------------------|--------------------------------------------|--------|
| URL Helper To Ha<br>Select the Databas |                                            |        |
| Specify the type of                    | f database for the source Hansen database. |        |
| Database Type                          | SQL Server                                 |        |
|                                        |                                            |        |
|                                        |                                            |        |
|                                        |                                            |        |
|                                        |                                            |        |
| Infor Global Solutions                 |                                            |        |
|                                        | < Back Next >                              | Cancel |

Click 'Next >'

4. Enter the database connection details (these credentials are used by the interface to query the Hansen database to, for example, determine the type of asset that is to be viewed):

Where the database is an **SQL Server** database, the following screen is displayed:

| 😚 Hansen Application Database Connection Details                  |                                                   |   |  |
|-------------------------------------------------------------------|---------------------------------------------------|---|--|
| URL Helper To Hansen<br>MS Sql Server database connection details |                                                   |   |  |
| Specify the database                                              | connection details for the source Hansen database |   |  |
| SQL Server Name                                                   | MySqlServer                                       |   |  |
| Database Name                                                     | Hansen8                                           |   |  |
| User Name                                                         | Username                                          |   |  |
| Password                                                          | ••••••                                            |   |  |
|                                                                   |                                                   |   |  |
|                                                                   |                                                   |   |  |
| Infor Global Solutions —                                          | < Back Next > Cancel                              | - |  |

#### Enter the database connection details, where:

| Item            | Description                                                                               |  |
|-----------------|-------------------------------------------------------------------------------------------|--|
| SQL Server Name | The name of the server that hosts the Hansen database.                                    |  |
| Database Name   | The name of the database, located on the server above, that is the Hansen database.       |  |
| User Name       | An SQL Account, for the given database, that has permission to query the Hansen database. |  |
| Password        | The password for the above user.                                                          |  |

Where the database is an **Oracle** database, the following screen is displayed:

| URL Helper To H<br>Oracle database co |                           |                        |         |        |
|---------------------------------------|---------------------------|------------------------|---------|--------|
| Specify the datab                     | ase connection details fo | or the source Hansen d | atabase |        |
| TNS Name                              | MyHansenTNS               |                        |         |        |
| User Name                             | Username                  |                        |         |        |
| Password                              | •••••                     |                        |         |        |
|                                       |                           |                        |         |        |
|                                       |                           |                        |         |        |
|                                       |                           |                        |         |        |
| Infor Global Solutions                |                           |                        |         |        |
|                                       |                           | < Back                 | Install | Cancel |

Enter the database connection details, where:

| Item      | Description                                                                               |  |
|-----------|-------------------------------------------------------------------------------------------|--|
| TNS Name  | The TNS name of the database connection to use (it must point to a Hansen database)       |  |
| User Name | An SQL Account, for the given database, that has permission to query the Hansen database. |  |
| Password  | The password for the above user.                                                          |  |

Click '**Install**' or '**Next** >' to begin the installation.

#### 5. Installation Complete

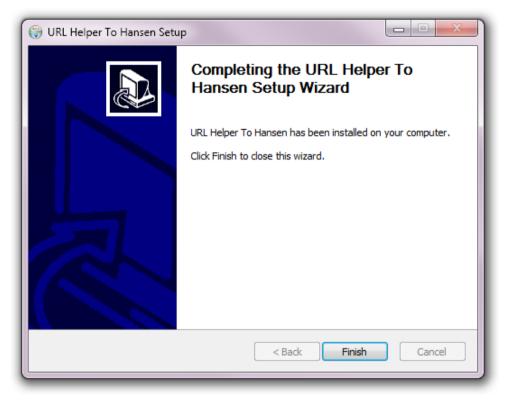

The installation has completed. Click 'Finish' to close.

### 4 Test Calls to Hansen

#### **Single Asset**

In order to test this interface you can enter a URL into your web browser directly. For example, the following sample (assumes default values were chosen)

http://localhost/hanseninterface/informationviewer.aspx?viewertype=ASSET&srcid=1000

Will either open the Hansen info viewer for the asset with the asset key of 1000.

| 🏉 Park InfoViewer - Wind | dows Internet I | Explorer     |              |                |       |      |       |        | • X     |
|--------------------------|-----------------|--------------|--------------|----------------|-------|------|-------|--------|---------|
| 🔶 PREVIOUS 🌙 NEX         | KT 🌛 EDIT       |              |              | AWER   😓 PRINT |       |      |       | ? HELP | X CLOSE |
| Park                     |                 |              |              |                |       |      |       |        |         |
| Park ID Elam             |                 |              |              |                |       |      |       |        |         |
| Asset Description        |                 |              |              |                |       |      |       |        |         |
| Elma Rd Park             |                 |              |              |                |       |      |       |        |         |
|                          |                 |              |              |                |       |      |       |        |         |
|                          |                 |              |              |                |       |      |       |        |         |
| 🦻 Location               | Park Addre      | ess          |              |                |       |      |       |        |         |
| Structural               |                 | Flat#        | House #      | Street Name    |       | Туре |       |        |         |
| 🕼 Associated             | Address         |              | / 1          | Elma           |       | RD   |       |        |         |
| Attachments              |                 |              | Cross Street |                |       |      |       |        |         |
| Comments                 |                 |              | Cross Street |                |       |      |       |        |         |
| Components               |                 | City, State, | Postal Code  | St Kilda       |       |      | VIC   |        |         |
| Associated Assets        | Location        |              |              |                |       |      |       |        |         |
| Perf Indicators          | 20041011        |              |              |                |       |      |       |        |         |
| III Life History         |                 |              |              |                |       |      |       |        |         |
|                          |                 |              |              |                |       |      |       |        |         |
|                          | Location In     | formation    |              |                |       |      |       |        |         |
|                          | Location in     | normation    |              |                |       |      |       |        |         |
|                          | Area            |              |              | Parcel         |       |      |       |        |         |
|                          | Sub Area        |              |              | X Coordinate   | e     |      | 0.000 | 00     |         |
|                          | District        |              |              | Y Coordinate   | e     |      | 0.000 | 00     |         |
|                          | Location        |              |              | Z Coordinate   | e     |      | 0.000 | 00     |         |
|                          | Map #           |              |              |                | Dekho |      |       |        |         |
|                          | L               |              |              |                |       |      |       |        |         |
| •                        |                 |              |              |                |       |      |       |        | •       |

If no asset is found a message stating 'Could not find asset for key 1000'

### **Multiple Assets**

In order to test the interface accepts multiple keys, you can enter the URL directly into your web browser.

http://localhost/hanseninterface/informationviewer.aspx?viewertype=ASSET&srcid=1001,100 2,1003

You should see the grid page open, with the assets listed.

| Hansen Helper Page - Windows Internet Explorer |           |                                   |                     |                   |                      | X              |                               |          |                         |
|------------------------------------------------|-----------|-----------------------------------|---------------------|-------------------|----------------------|----------------|-------------------------------|----------|-------------------------|
| $\bigcirc$                                     | 🕗 🗸 🦉     | http://localhost/HansenInterface/ | InformationViewer.a | spx?viewertype= 👻 | 🔁 😚 🗙 🔄              | Bing           |                               |          | <del>ب</del>            |
| 👷 F                                            | Favorites | <i> H</i> ansen Helper Page       |                     |                   | 👌 🔹 🔊 🔹              | - 🖶 🔻          | <u>P</u> age ▼ <u>S</u> afety |          | <b>@</b> ▼ <sup>»</sup> |
|                                                |           |                                   |                     |                   |                      |                |                               |          | ^                       |
|                                                |           | Asset Type                        |                     | Unit ID           |                      |                | Asset Key                     |          |                         |
|                                                | Building  |                                   | Melbourne           |                   |                      | 1001           |                               |          |                         |
|                                                | Complex   |                                   | WORKSHOPS           |                   |                      | 1002           |                               |          |                         |
|                                                | Sidewalk  |                                   | FR604751            |                   |                      | 1003           |                               |          |                         |
|                                                |           |                                   |                     |                   |                      |                |                               | Close    |                         |
|                                                |           |                                   |                     |                   |                      |                |                               |          |                         |
|                                                |           |                                   |                     |                   |                      |                |                               |          |                         |
|                                                |           |                                   |                     |                   |                      |                |                               |          |                         |
|                                                |           |                                   |                     |                   |                      |                |                               |          |                         |
|                                                |           |                                   |                     |                   |                      |                |                               |          |                         |
|                                                |           |                                   |                     |                   |                      |                |                               |          |                         |
|                                                |           |                                   |                     |                   |                      |                |                               |          |                         |
|                                                |           |                                   |                     |                   |                      |                |                               |          | -                       |
|                                                |           |                                   |                     | 👊 Lo              | cal intranet   Prote | cted Mode: Off | F 💮                           | ▼ € 100% | •                       |

Clicking on one of the items in the list will open the individual infoviewer for that asset

#### **Create Asset Group**

The Create asset group functionality is available via the CreateAssetGroup page.

It can be called passing the asset keys via the assets= parameter

http://localhost/HansenInterface/CreateAssetGroup.aspx?assets=1001,1012,1287

Or if called from Dekho passing the same parameters as the Infoviewer page

http://localhost/HansenInterface/CreateAssetGroup.aspx?viewertype=ASSET&srcid=1001,10 02,1003

| 6 http://localho    | st/HansenInterface/CreateAssetGroup.aspx?viewertype= | ASSET&srcid=1   | 001,1002,1003 | - Windows In        | ternet E | xplorer        |                  |                  | X                |
|---------------------|------------------------------------------------------|-----------------|---------------|---------------------|----------|----------------|------------------|------------------|------------------|
| <b>O</b> • <b>(</b> | http://localhost/HansenInterface/CreateAssetGroup.as | px?viewertype=/ | ▼ 😣 44        | 🗙 📘 Bing            | 1        |                |                  |                  | <mark>ہ</mark> - |
| 🔶 Favorites         | Attp://localhost/HansenInterface/CreateAssetGro      |                 | 🟠 🔻           | <b>N</b> • <b>E</b> | •        | <u>P</u> age ▼ | <u>S</u> afety ▼ | T <u>o</u> ols ▼ | <b>⊘</b> ∙ "     |
| Create A            | sset Group                                           |                 |               |                     |          |                |                  |                  | *                |
| Group ID:           |                                                      |                 |               |                     |          |                |                  |                  |                  |
| Group ID.           |                                                      |                 |               |                     |          |                |                  |                  |                  |
| Description:        |                                                      |                 |               |                     |          |                |                  |                  |                  |
|                     |                                                      | Save            | Close         |                     |          |                |                  |                  |                  |
|                     |                                                      |                 |               |                     |          |                |                  |                  |                  |
|                     |                                                      |                 |               |                     |          |                |                  |                  |                  |
|                     |                                                      |                 |               |                     |          |                |                  |                  |                  |
|                     |                                                      |                 |               |                     |          |                |                  |                  |                  |
|                     |                                                      |                 |               |                     |          |                |                  |                  |                  |
|                     |                                                      |                 |               |                     |          |                |                  |                  | -                |
|                     |                                                      | G               | Local intrane | et   Protected I    | Mode: O  | ff             |                  | 🔍 100%           | •                |

### 5 Post-Installation

If you need to modify the Hansen URL or the Database connection string

Open the file Web.config under the Hansen URL web interface installation folder

Set the value for the HansenPath by changing the highlighted bold value below.

```
<appSettings>
<add key="Hansen8Instance" value="http://localhost/hansen8/" />
</appSettings>
```

Set the value for the Database connection string by changing the highlighted bold value below.

```
<add name="SQL"

    connectionString="Server=(local);Database=dbname;Integrated

Security=False;User Id=sa;Password=dbpassword;"

    providerName="System.Data.SqlClient"

/>
```

It has been found that in some environment the web application is not being correctly created. To check that it has, or to create it manually go into IIS and browse to the HansenInterface site under 'Default Web Site'

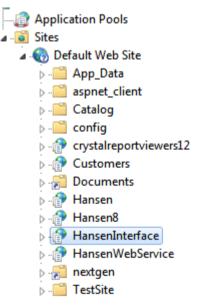

It should look similar to above, if it's shown as a folder , right click on the folder icon or name to bring up the content menu, and click on 'Convert to Application'

| Site name      | Default Web Site          |                      |                 |
|----------------|---------------------------|----------------------|-----------------|
| Path:          | /                         |                      |                 |
| <u>A</u> lias: |                           | Application pool:    |                 |
| HansenInterf   | ace                       | Classic .NET AppPool | S <u>e</u> lect |
| Example: sale  | 5                         |                      |                 |
| Physical path  | :                         |                      |                 |
|                | /wwroot\HansenInter       | face                 |                 |
|                | authentication            |                      |                 |
| Pass-through   | r a a circi i circa ciori |                      |                 |

Set the application pool to use the same pool that the Hansen application is using, and click OK.

### 6 Steps to Uninstall

 Please go to Start→ Control Panel ' click on "Uninstall a Program" under Programs. Select the "URL Helper to Hansen" ' click on "Change/Remove".

| 🐻 Add or Re                              | move Programs                                                           |                                   |       |               |   |
|------------------------------------------|-------------------------------------------------------------------------|-----------------------------------|-------|---------------|---|
| 5                                        | Currently installed programs:                                           | up <u>d</u> ates <u>S</u> ort by: |       |               | * |
| C <u>h</u> ange or<br>Remove<br>Programs | SQLXML4                                                                 |                                   | Size  | 2.58MB        | ^ |
| -                                        |                                                                         |                                   | Size  | 12.14MB       |   |
|                                          | 📷 Table Writer Service Module                                           |                                   | Size  | 0.10MB        |   |
| Add <u>N</u> ew<br>Programs              | 😼 TestWOSRFacade                                                        |                                   |       |               |   |
| rrograms                                 | 👷 TortoiseSVN 1.6.5.16974 (32 bit)                                      |                                   | Size  | 27.72MB       |   |
| 6                                        | 💯 UltraEdit-32 Uninstall                                                |                                   | Size  | 2.44MB        |   |
| Add/Remove                               | 4 Unlocker 1.8.7                                                        |                                   | Size  | 0.23MB        |   |
| <u>W</u> indows<br>Components            | 🔂 URL Helper To Hansen                                                  |                                   | Size  | <u>0.69MB</u> |   |
| -                                        | Click here for support information.                                     |                                   |       |               |   |
|                                          | To change this program or remove it from your computer, click Change/Re | move.                             | Chang | e/Remove      |   |
| Set Pr <u>o</u> gram<br>Access and       | 🔀 Visual Studio 2005 Tools for Office Second Edition Runtime            |                                   | Size  | 6.84MB        |   |
| Defaults                                 | 📸 Visual Studio 2010 Tools for SQL Server Compact 3.5 SP2 ENU           |                                   | Size  | 10.75MB       |   |
|                                          | 🔀 Visual Studio Tools for the Office system 3.0 Runtime                 |                                   | Size  | 5.15MB        |   |
|                                          | VNC 4.0                                                                 |                                   | Size  | 0.89MB        |   |
|                                          | 🍓 Web Deployment Tool                                                   |                                   | Size  | 4.54MB        |   |
|                                          | SwebEx                                                                  |                                   | Size  | 17.80MB       |   |
|                                          | 🍠 Windows Live Essentials                                               |                                   | Size  | 129.00MB      | ~ |

2. Below screen appears. Click Yes.

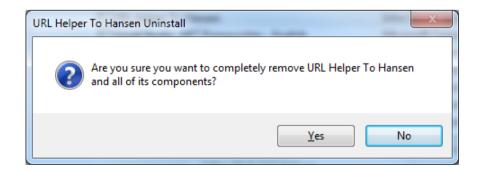

3. The uninstall process starts showing the below.

| 🕞 URL Helper To Hansen Uninstall                                                                                                    |                                                              |
|----------------------------------------------------------------------------------------------------|--------------------------------------------------------------|
| Uninstalling<br>Please wait while URL Helper To Hansen is being uninstalled.                                                                                                    |                                                              |
| Remove folder: C:\Program Files (x86)\Infor\URL Helper To Hansen\                                                                                                    |                                                              |
| Delete file: C:\Program Files (x86)\Infor\URL Helper To Hansen\bin\Microsoft<br>Delete file: C:\Program Files (x86)\Infor\URL Helper To Hansen\bin\Microsoft<br>Remove folder: C:\Program Files (x86)\Infor\URL Helper To Hansen\bin\<br>Delete file: C:\Program Files (x86)\Infor\URL Helper To Hansen\infoViewersxi<br>Remove folder: C:\Program Files (x86)\Infor\URL Helper To Hansen\infoViewersxi<br>Remove folder: C:\Program Files (x86)\Infor\URL Helper To Hansen\infoViewersxi<br>Delete file: C:\Program Files (x86)\Infor\URL Helper To Hansen\Global.asax<br>Delete file: C:\Program Files (x86)\Infor\URL Helper To Hansen\InformationV<br>Delete file: C:\Program Files (x86)\Infor\URL Helper To Hansen\URL Helper To<br>Delete file: C:\Program Files (x86)\Infor\URL Helper To Hansen\URL Helper To<br>Delete file: C:\Program Files (x86)\Infor\URL Helper To Hansen\Web.config<br>Remove folder: C:\Program Files (x86)\Infor\URL Helper To Hansen\Web.config | .Practices.ObjectBuild<br>ml\Hans<br>ersxml\<br>iewer.aspx = |
| Infor Global Solutions                                                                                                    | Cancel                                                       |

4. After uninstall process completes, below screen appears showing the success result. Click OK.

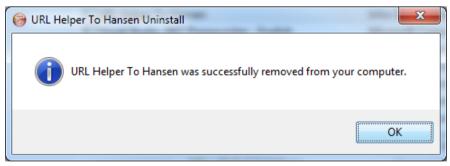

You have successfully uninstalled URL Helper to Hansen.

### 7 Release History

### 7.1 Release 2.5.5

• Fixed issue with the UNIT ID display for Network Assets

### 7.2 Release 2.5.4

• Fixed issue with the UNIT ID display

### 7.3 Release 2.5.3

- Changed all grid clicks to be single clicks
- Added support for Configured Assets.

### 7.4 Release 2.5.2

- Added Dekho support to the CreateAssetGroup Page
- Got the Prev and Next buttons working on the InformationViewer Page
- Added the test for displaying multiple assets and create asset group
- Added details on checking the application is being created within IIS

### 7.5 Release 2.5.1

- Fixed Issue with String to Date Conversion
- Changed the look of the CreateAssetGroup page to look like a Hansen page

### 7.6 Release 2.5.0

• Added support for Create Asset Group

### 7.7 Release 2.4.0

- Added support for Pathway Customer Requests ?SERVNO=[CUSTPROB.REFNO]
- Added prompt for installation folder (Default to c:\inetpub\wwwroot\HansenInterface)

### 7.8 Release 2.3.1

- Addressed issues that were present when the interface was using the connection strings in the Web.config file to connect to the database;
- Addressed issue where the lack of a trailing '/' during the installation when specifying the URL to the Hansen 8 instance would produce malformed URL's to the Info Viewers on re-direction.

### 7.9 Release 2.2.0

• Addressed deployment issues with tag replacement of database connection string details in the Web.config file;

• Updated the deployment guide

### 7.10 Release 2.1.0

• Fixed issue where if the database type was Oracle, the binary assemblies were not deployed correctly.

#### 7.11 Release 2.0.1

- Cleaned up the installation package
- Updated the deployment document to reference the correct installation package

| Installation Package / Component      | Version |
|---------------------------------------|---------|
| URL Helper To Hansen v2.0.1 Setup.exe | 2.0.1   |

### 7.12 Release 2.0.0

- Converted to generic interface
- Created new installation package

| Installation Package / Component      | Version |
|---------------------------------------|---------|
| URL Helper To Hansen v2.0.0 Setup.exe | 2.0.0   |